## **APPENDIX 3 Procedures for Scrolling Chart Across the Excel Spreadsheets Provided in Appendices 1 and 2.**

## **Example from Table 2-1, Soils - Appendix 2**.

The soil or vegetation samples in each chart along a specific traverse are arranged sequentially from south to north (or in some cases west to east). In this example, the embedded chart shows south on the left and north on the right. Each of the following screen images has arrows indicating the items referred to in the text.

In this example (Figure 1), the plot is showing concentrations of bismuth (indicated at the top of the embedded chart), from the column of Bi data (red arrow). From the embedded chart, it is apparent that there is enrichment at the approximate location of mineralization, shown as a red bar on the chart.

## **Figure 1.**

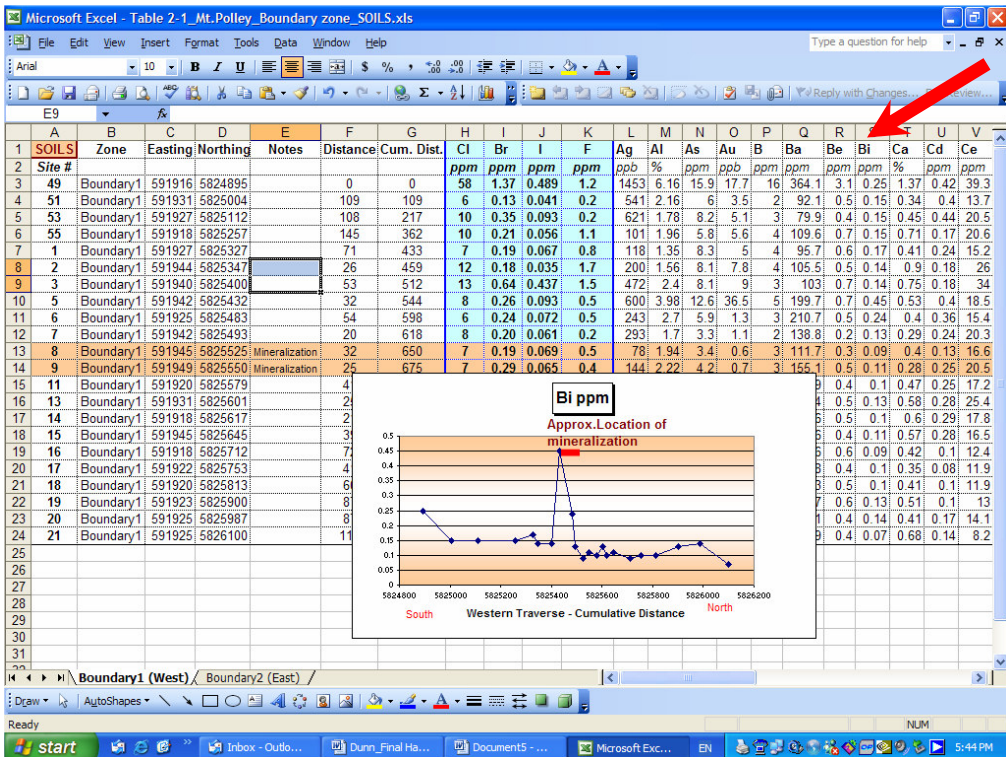

Figure 2: In order to view the profiles of another element it is necessary to left click on a white area of the chart (top red arrow) so that the black square 'handles' appear in each corner and along the sides (lower red arrow).

This now highlights the column set as the x-axis, as a magenta-outlined box (magenta arrow), which has been preset, and the y-axis as a blue-outlined box (blue arrow). Note that the element and its units (Bi ppm) now have a green-outlined box.

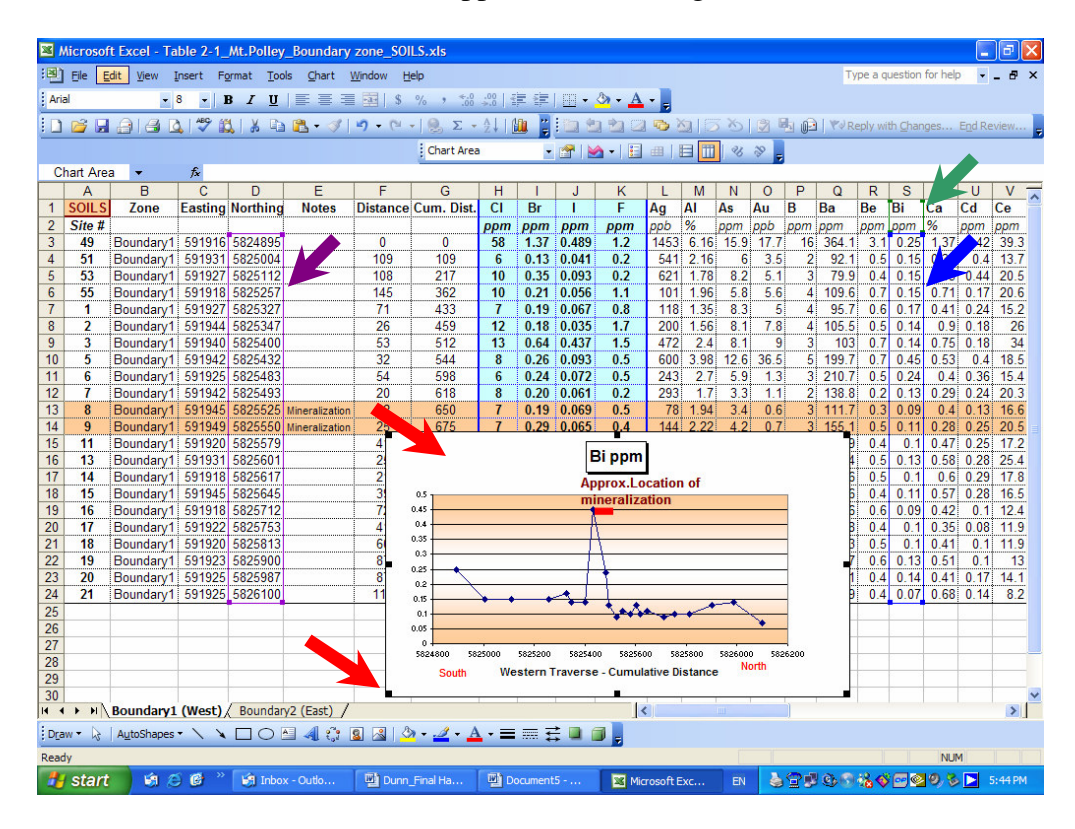

Figure 3: To view the profile for another element (e.g., Left click and hold the mouse against the blue border until the black crossed arrows appear). Still holding the mouse button down, drag the highlighted blue box across to the next element of interest (e.g., to Cd, and release the mouse).

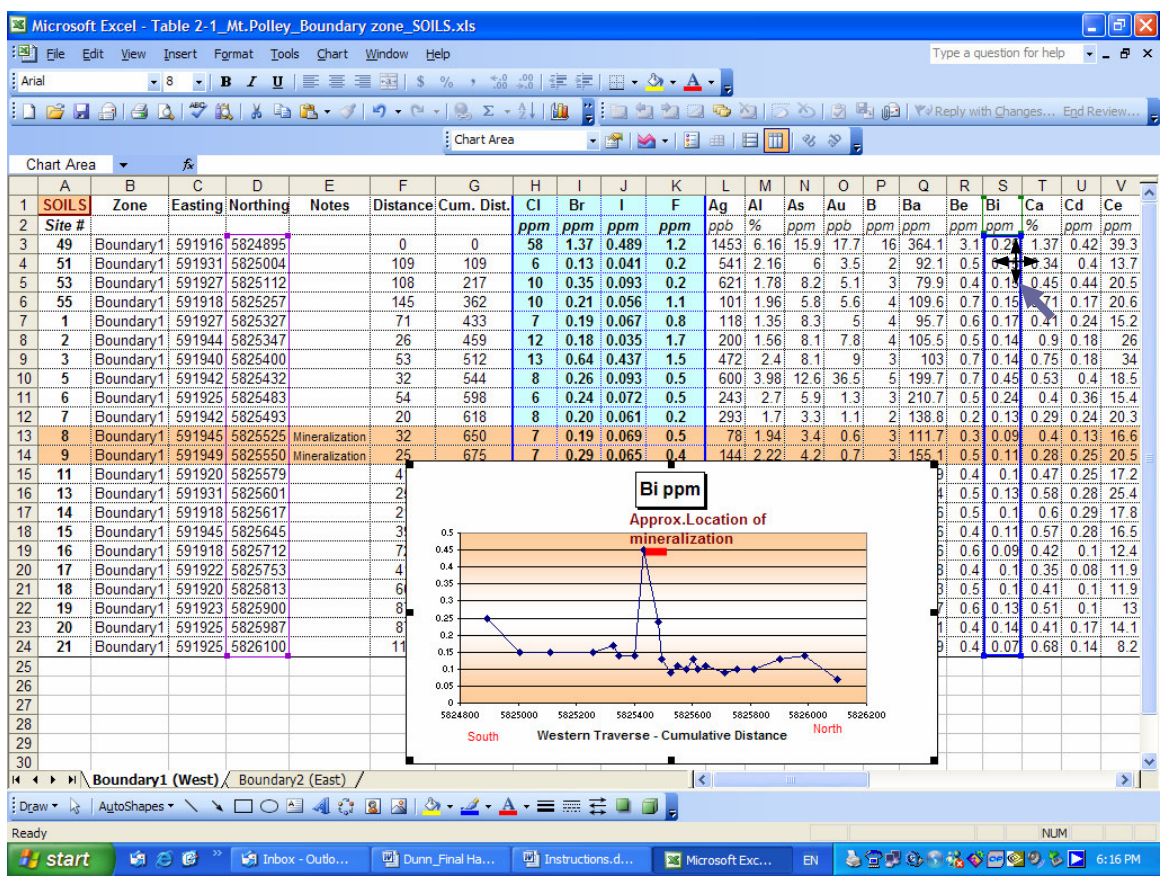

Figure 4: On releasing the mouse button, the profile for Cd immediately appears in the chart – showing in the title that it is now Cd that is being viewed. Other parameters (e.g., distance, location of mineralization) remain the same.

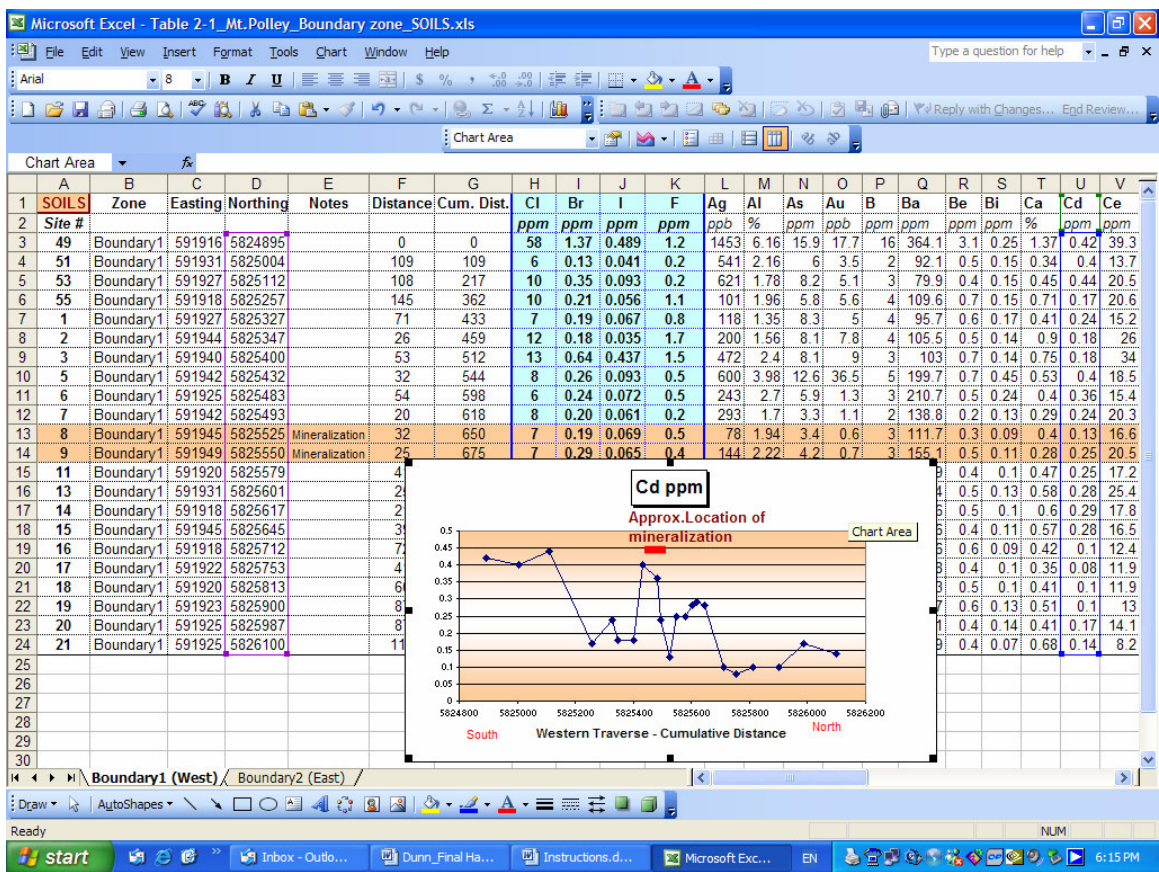

Follow this same procedure for each element of interest. In this manner all elements can be quickly screened to examine their relationship to the zone of mineralization.